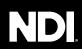

**USER GUIDE** 

BirdDog | 4K SDI

IT'S ALL ABOUT CONNECTIONS.

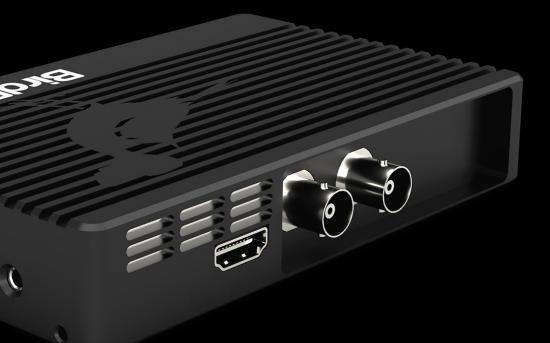

FORMAT: ENC 1 NO INPUT NAME : birddog.s73v3 NAME : stream1 STREAM : 192.168.100.21 RJ45 : 192.168.100.21

# Table of Contents

| Welcome to BirdDog!                                                                                 | 2            |
|----------------------------------------------------------------------------------------------------|--------------|
| Using This Manual                                                                                   | 2            |
| First Step                                                                                          | 2            |
| Welcome to the Future<br>What is NDI®?                                                              |              |
| Getting To Know Your Converter<br>Powering your 4K Converter<br>Thermal management                  | 4            |
| Boot Up                                                                                             | 5            |
| Operating Your Converter<br>Web configuration panel<br>Password Management<br>BirdUI Layout         | 5<br>6       |
| Dashboard                                                                                           | 7            |
| Network<br>Network Details<br>NDI Network Settings<br>Access Manager Configuration<br>Encode Groups | 8<br>9<br>10 |
| System<br>Password Settings<br>System Update<br>System Reboot                                       | 11<br>11     |
| A/V<br>Device Settings<br>Encode Settings<br>Decode Settings                                        | 12<br>12     |
| Receiving NDI Streams<br>NewTek Studio Monitor<br>NewTek TriCaster Series<br>Glossary               | 15<br>15     |
|                                                                                                    | 0            |

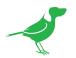

## Copyright

Copyright 2023 BirdDog Australia all rights reserved. No part of this manual may be copied, reproduced, translated, or distributed in any form or by any means without prior consent in writing from our company.

### Trademark Acknowledgement

**BirdDog** and other BirdDog trademarks and logos are the property of BirdDog Australia. Other trademarks, company names and product names contained in this manual are the property of their respective owners.

- Microsoft, Windows, ActiveX, and Internet Explorer are registered trademarks of Microsoft Corporation in the U.S. and/or other countries.
- HDMI, the HDMI logo and High-Definition Multimedia Interface are the trademarks or registered trademarks of HDMI Licensing, LLC in the United States and other countries.
- Other trademarks, company names and product names contained in this manual are the property of their respective owners.
- NDI<sup>®</sup> is a registered trademark of NewTek, Inc.

### Important Information

### Legal Notice

To ensure account security, please change the password after your first login. You are recommended to set a strong password (no less than eight characters).

The contents of this document are subject to change without prior notice. Updates will be added to the new version of this manual. We will readily improve or update the products or procedures described in the manual. Best effort has been made to verify the integrity and correctness of the contents in this document, but no statement, information, or recommendation in this manual shall constitute formal guarantee of any kind, expressed or implied. We shall not be held responsible for any technical or typographical errors in this manual. The product appearance shown in this manual is for reference only and may be different from the actual appearance of your device. Due to uncertainties such as physical environment, discrepancy may exist between the actual values and reference values provided in this manual.

Use of this document and the subsequent results shall be entirely on the user's own responsibility.

### **Regulatory Compliance**

### FCC Part 15

This equipment has been tested and found to comply with the limits for digital device, pursuant to part 15 of the FCC Rules. These limits are designed to provide reasonable protection against harmful interference when the equipment is operated in a commercial environment.

This equipment generates, uses, and can radiate radio frequency energy and, if not installed and used in accordance with the instruction manual, may cause harmful interference to radio communications. Operation of this equipment in a residential area is likely to cause harmful interference in which case the user will be required to correct the interference at his own expense.

This product complies with Part 15 of the FCC Rules. Operation is subject to the following two conditions:

- This device may not cause harmful interference.
- This device must accept any interference received, including interference that may cause undesired operation.

### LVD/EMC Directive

This product complies with the European Low Voltage Directive 2006/95/EC and EMC Directive 2004/108/EC.

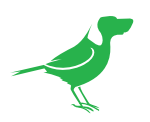

# Welcome to BirdDog!

Thank you for purchasing your 4K SDI Converter. If you have any questions regarding the unit, please contact your authorized dealer.

# **Using This Manual**

Your converter is a powerful and sophisticated device, so please read this manual before use and retain for future reference.

#### Tip

When viewing the diagrams in this manual, use the zoom controls in your browser or PDF reader to reveal more detail.

# **First Step**

#### Firmware Upgrade

Before you use your new converter, it's a good idea to upgrade to the latest firmware. We are always adding new features and improving the performance of our products, so installing the latest firmware will provide you with the best user experience.

To upgrade the firmware, please follow the **Firmware Upgrade Instructions** located in your firmware download folder and perform upgrade process.

The latest firmware files are available for download here: Firmware Updates

# We're Invested In Your Success

We pride ourselves on being approachable and easily contactable. We'd love to hear from you.

Dan Miall

Co-Founder and CEO <u>dan@bird-dog.tv</u>

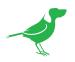

# Welcome to the Future

## What is NDI<sup>®</sup>?

Your new converter has been designed to support the cutting edge NDI® video transmission standard.

NDI® (Network Device Interface) is a high-quality, low-latency, frame-accurate standard that enables compatible devices to communicate, and deliver and receive high definition video over your existing Gigabit Ethernet network.

Operating bi-directionally, NDI<sup>®</sup> devices can be auto-detected, powered and controlled over the same Ethernet cable used to send the video and audio. If you have a Gigabit network, you have the potential for a streamlined, interconnected, video production environment.

With the introduction of NDI<sup>®</sup> 5, you can now securely share network sources between remote sites anywhere in the world – on a single network port. Even a smartphone can be a NDI<sup>®</sup> source.

Transitioning to NDI<sup>®</sup> can also occur gradually. Existing SDI or HDMI signals can easily be converted to an NDI<sup>®</sup> stream and piped where required on your network and converted back only at the necessary endpoints.

BirdDog has been on the NDI<sup>®</sup> journey since the very beginning, and your converter is just one of our products designed to take advantage of the features and potential of NDI<sup>®</sup>.

For more information on NDI®, please refer to this <u>page</u> on our website.

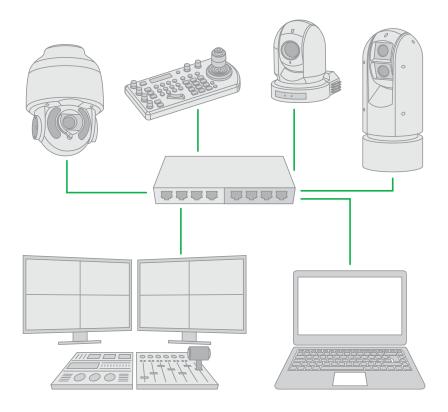

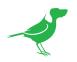

# **Getting To Know Your Converter**

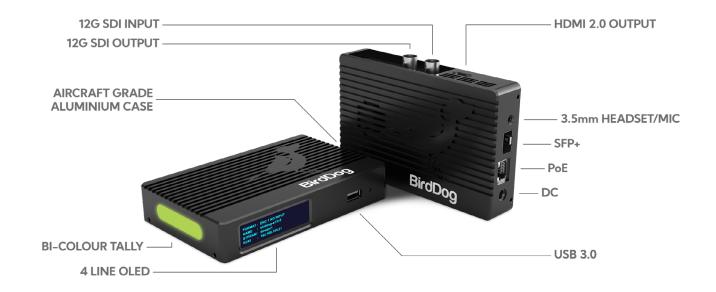

## Powering your 4K Converter

The converter can be powered from various sources:

### PoE+ (Power over Ethernet)

PoE+ is a convenient way to power this converter as it allows both data and power to be sent through the same standard Ethernet cable. To take advantage of PoE+, the network switch that the converter is directly plugged into must support PoE+(802.11at).

Different network switches are capable of providing differing amounts of total power to connected devices. This 4K converter uses approximately 14 watts in PoE mode.

### **DC Power**

Located at the side of the 4K converter is a DC connection port. This power input socket is capable of accepting 12V DC power. Use only the included AC adaptor.

## Thermal management

This product is fan cooled. In order to achieve best thermal performance the the entire enclosure of the converter is designed to dissipate heat and it is normal for the unit to feel warm to the touch.

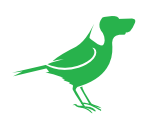

# **Boot Up**

When the converter detects power, the fan will activate. After approximately 20 seconds the network activity indicator will begin to flash indicating that the device's detection of the computer network. After a further 20 seconds the display will illuminate.

The display shows important information to ensure you can access your converter on the network, including the stream format and name, the physical network interface type, and the device IP Address and name.

The most important detail on the display is the IP Address, this is the address you will need to type into your web browser to access the BirdDog device to

FORMAT :ENC 1 NO INPUTNAME :birddog-s73v3STREAM :Stream1RJ45 :192.168.100.21

configure and interact with it.

# **Operating Your Converter**

## Web configuration panel

The web configuration panel (BirdUI) allows you to alter key settings of your converter, such as A/V settings, video frame rates, restarting the video processing engine, changing networking parameters and applying firmware updates.

### Access via a web browser (URL)

To access the web configuration panel please point your computer web browser to: http://birddog-xxxxx.local Here, "xxxxx" is the last five digits of the serial number of the converter, the serial number is printed on the box and on the main unit. Note the web address is case sensitive and should be all lower case. Your computer will need to have 'Bonjour' services loaded in order to access the unit via its 'friendly' name described above.

Apple devices come pre-installed with Bonjour, while Windows devices need a small plugin available here.

### Access via IP address

Your converter is configured to automatically receive a network IP Address from the computer network via DHCP (Dynamic Host Configuration Protocol). Most corporate, education and home networks have a DHCP server present to allow this to occur. Usually your Internet router provides this.

If your device receives an IP address automatically from this server (DHCP) the IP Address can be discovered in several ways, including <u>BirdDog Central Lite</u>.

### Access without a network DHCP server

Some standalone or private networks may not have a DHCP server. After 30 seconds of searching for an automatically assigned IP Address the device will fall back to a default address which is: **192.168.100.100**.

In order to access the web configuration panel on a network which is configured to a different subnet, change your computers IP Address to match the converter's IP Address range. Once you gain access to the BirdUI, choose your IP Address to match the rest of the devices on your network.

For instructions on setting your computer's IP Address please consult your computer operating system manual or IT support resources.

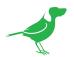

## **Password Management**

Once you direct your web browser to the BirdUI you will need to log in to change any settings.

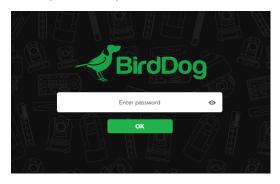

### **Default password**

The web configuration panel is secured by a user-selectable password.

The default password is: birddog (one word, lower case).

To change the password simply login using the default password, navigate to the network tab in the web interface, and select change password.

It is recommended to change this password in a network environment where your device is shared with other users (e.g., not private). By entering this password, the user is granted full access to the configuration settings and could interrupt a live program.

## **BirdUI Layout**

The BirdUI is organized into the following panels:

#### 1. Dashboard

Overall view of important information such as the network connection type and video stream format and resolution.

#### 2. Network

General network settings such as DHCP IP Address details, timeout fallback address and network name, designation of group access and NDI® specific network settings

#### 3. System

System admin functions such as updates and password change.

#### 4. AV Setup

Operational mode Encode or Decode and associated settings.

#### 5. Login/Logout

BirdUI login/logout.

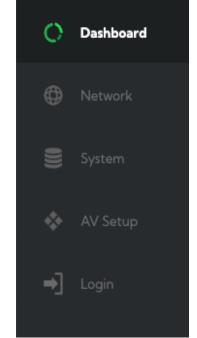

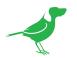

# Dashboard

The Dashboard displays an overall view of important information.

| 7%                                                               | CPU Usage | Device Mode:<br>Source Status:                                      | Encode<br>Sending SplashScreen               | 2%                                                           | Network Bandwidth      |
|------------------------------------------------------------------|-----------|---------------------------------------------------------------------|----------------------------------------------|--------------------------------------------------------------|------------------------|
| Status                                                           |           |                                                                     |                                              |                                                              |                        |
| NDI Video Stream Name:                                           | Stream1   | Video Format: <b>NDI</b>                                            |                                              | Audio Status: Active                                         |                        |
| Stream Info                                                      |           |                                                                     |                                              |                                                              |                        |
| Video Resolution: <b>0x0</b><br>Audio Channels: <b>0</b>         |           | Video Frame Rate: 0.00<br>Audio Sample Rate: 0<br>Network Mode: Nor |                                              | Video Sample Rate: <b>0:0:0</b><br>Average Bitrate: <b>0</b> |                        |
| System Details                                                   |           |                                                                     |                                              |                                                              |                        |
| System Name: SDI-NEV<br>Status: Active<br>Network Speed: 1000mbp |           | IP Address:<br>MAC Address:<br>Network Config Method                | 192.168.211.164<br>80:1f:12:f4:c5:26<br>DHCP | Firmware Version:                                            | BirdDog 4K SDI 5.5.263 |

### 1. CPU Usage

Current computer system CPU utilization.

#### 2. Device mode

Indicates whether the device is operating in Encode or Decode mode.

#### 3. Source Status

Indicates the status of the connected source.

### 4. Network Bandwidth

Network bandwidth consumption of the current NDI® output stream(s).

#### 5. Status

- a. NDI® video stream name
- b. Selected video format.
- c. NDI® audio status.

#### 6. Stream Info

- a. Video resolution, frame rate and sample rate.
- b. Number of audio channels of the stream. The audio output sample rate and average NDI® bitrate of the stream.
- c. Network transmit method.

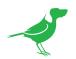

### 7. System Details.

- a. System name of the converter.
- b. Network details, including IP Address and network configuration method (DHCP or Static).
- c. Online status of the converter.
- d. MAC address and current firmware version of the converter.

#### 8. Device Restart

Click this button to restart the NDI<sup>®</sup> stream. This may be necessary after changing key image settings e.g., resolution.

# Network

## **Network Details**

| Network Details      |                |           |                 |       |
|----------------------|----------------|-----------|-----------------|-------|
| NIC Medium Select    | ETH0-RJ45      | ETH1-SFP+ |                 |       |
| Configuration Method | STATIC         | DHCP      | 192.168.100.100 |       |
| IP Address           | 192.168.30.102 |           | 255.255.255.0   |       |
| Subnet Mask          | 255.255.255.0  |           | birddog-507e8   |       |
| Gateway Address      | 192.168.30.20  |           |                 |       |
|                      |                |           |                 | APPLY |

## NIC (Network Interface) Medium Select

Select the desired network interface connection. RJ45 is the default selection.

### **Configuration Method**

You can configure the device to operate on the network with a dynamic (DHCP) IP Address or a fixed Address. For smaller networks DHCP networking is generally suitable, however larger networks with managed operations will often determine each device needs to have a dedicated and static IP Address.

#### **DHCP IP Address**

DHCP is set as the network configuration by default.

#### **Static IP Address**

To enable a static IP Address, change the configuration method to static and complete the details in the Address, Mask and Gateway fields. Particular attention should be paid to the Address and Mask fields, as incorrect information will result in the device not being visible on the network.

### DHCP Timeout, Fallback IP Address, Fallback Subnet Mask

You can set the timeout period during which the converter will look for a DHCP IP Address. After this period, the camera will default to the designated fallback IP Address.

This can be useful if you use your camera in other network environments. For example, if a DHCP server is available in your normal office or studio application, the converter will use the DHCP supplied IP Address. If you then use the camera in another application without a DHCP server, your device will always default to the known fallback IP Address. Note: Do not set the fallback IP Address the same as the device IP Address. It is recommended that you keep the default.

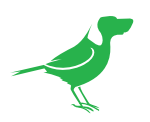

### **IP Address Recovery**

In the event that the device is not visible on the network, the network has changed, or the static IP Address details have been lost, reset the BirdDog back to its default settings by following the factory reset procedure.

### BirdDog Name

You can name each converter with a memorable name that makes sense for each production. This name will appear on any NDI® receiver when it looks for video over the network. The name must not include any special or uppercase characters but can be any combination of 'a-z, 0-9, and -'.

## **NDI Network Settings**

| NDI Network Settings      |             |                      |               |       |  |
|---------------------------|-------------|----------------------|---------------|-------|--|
|                           |             |                      |               |       |  |
| Transmit Preferred Method | тср         |                      | тср           |       |  |
| Multicast Net Prefix      | 239.255.0.0 | NDI Discovery Server | OFF           | ON    |  |
| Multicast Net Mask        | 255.255.0.0 |                      | 192.168.2.100 |       |  |
| Multicast TTL             |             |                      |               |       |  |
|                           |             |                      |               | APPLY |  |

The converter module operates with the latest NDI® Libraries. There are several options to configure its behaviour in an NDI® network. Each configuration has its benefits, however it is recommended to utilise the default TCP transmit method unless you have reason to change.

### Transmit / Receive Preferred Method

#### TCP

TCP is the default transmission method for NDI<sup>®</sup>. It operates well in local networks with predictable latency and limited jitter. BirdDog recommends that TCP be used for typical applications, and using alternative transports only for specific reasons.

#### UDP

UDP is recommended for networks where there is extended latency. The nature of UDP allows dropped packets and doesn't establish handshaking dialogues to confirm each received packet – which can improve performance. UDP can have some consequences if there are other issues on the network, such as jitter or packet loss, as lost packets will not be resent.

#### R-UDP (Reliable UDP)

This protocol bridges the performance of TCP and UDP. Compared to TCP, R-UDP reduces overall network load (allowing more NDI<sup>®</sup> streams) by not requiring every packet to be 'acknowledged' by every receiver. Built-in error correction adds smoothness and reliability.

#### **NDI Discovery**

By default, NDI<sup>®</sup> utilizes mDNS (multicast Domain Name System) to create a zero configuration environment for network discovery. The primary benefits of using mDNS is that it requires little or no administration to set up. Unless the network is specifically configured to not allow mDNS, NDI<sup>®</sup> sources will be discovered.

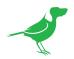

The NDI® Discovery Service is designed to allow you to replace the automatic discovery with a server that operates as an efficient centralized registry of NDI® sources resulting in much less bandwidth use. NDI® discovery server also helps with location of devices that reside on different subnets. The NDI® Discovery Server is available as part of the free <u>NDI Tools</u> in NDI version 5.5 (C:\Program Files\NDI\NDI 5 Tools\Discovery\NDI Discovery Service.exe).

- 1. If you are using a NDI® Discovery Server, click the ON button.
- 2. Enter the IP Address of your NDI® Discovery Server.
- 3. Click the **APPLY** button to save your changes.

## **Access Manager Configuration**

| Access Manager Configuration         |             |        |             |        |
|--------------------------------------|-------------|--------|-------------|--------|
| Remote IP Address List:              | CHOOSE FILE |        | CHOOSE FILE |        |
|                                      | SAVE        | UPLOAD | SAVE        | UPLOAD |
| 1. 192.168.1.225<br>2. 192.168.1.223 |             |        |             |        |

### **Remote IP Address List**

By default, NDI<sup>®</sup> devices are visible to each other only when they're on the same VLAN. If you want visibility or control of a device on a different VLAN, you need to add it's address manually as a Remote IP.

- 1. Click the **CHOOSE FILE** button to load your **Remote IP List** in UTF-8 encoded string format.
- 2. Click the UPDATE button. Do not upload a blank list.

### **NDI Receive Groups**

Set the NDI Receive Group. NDI<sup>®</sup> Groups allow you to restrict communication to only devices that belong to the same NDI<sup>®</sup> Group. NDI<sup>®</sup> Groups can be very useful in larger environments to control visibility and access amongst various groups.

- Click the CHOOSE FILE button to load your NDI Group List in UTF-8 encoded string format.
- 2. Click the UPDATE button. Do not upload a blank list.

## **Encode Groups**

Enable and set the Encode NDI Group. NDI<sup>®</sup> groups allow you to restrict communication to only devices that belong to the same NDI<sup>®</sup> group. NDI<sup>®</sup> Groups can be very useful in larger environments to control visibility and access amongst various groups.

| Notepac | ł |
|---------|---|
|---------|---|

<u>File Edit Format View Help</u> "192.168.2.120", "192.168.2.177"

Notepad

<u>File Edit Format View Help</u> "group1", "group2"

| Encode Groups    |         |        |
|------------------|---------|--------|
| NDI Group Enable | DISABLE | ENABLE |
| NDI Send Groups  | Birddog |        |

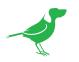

# System

## **Password Settings**

| Password Settings |  |       |
|-------------------|--|-------|
| Current Password  |  |       |
| New Password      |  | APPLY |

The BirdDog web user interface (BirdUI) is secured by a user password. The default password is **birddog** (one word, lower case). It is recommended to change this password to retain administration rights to prevent unauthorized changes since the BirdUI grants full access to the configuration settings.

- 1. Enter the current password.
- 2. Enter the new password. Confirm the new password and click the **APPLY** button.

# System Update

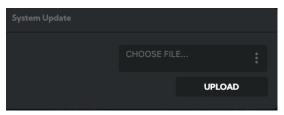

The converter is able to be updated via the BirdUl. Please check our <u>Downloads</u> page regularly to ensure you have the latest firmware available for your device. Having the latest firmware ensures you have all the latest features and performance updates to get the most out of your converter.

After downloading the latest firmware release, navigate to the **System Update** tab on the BirdUI and click the **CHOOSE FILE**... button, select the firmware update file and click the **UPDATE** button.

# System Reboot

| System Reboot |        |
|---------------|--------|
|               | REBOOT |
|               |        |
|               |        |

Click this button to reboot the unit after changing key network settings or the BirdDog name.

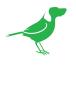

# A/V

# **Device Settings**

| Device Settings |         |        |                |          |      |
|-----------------|---------|--------|----------------|----------|------|
|                 |         |        |                |          |      |
|                 | ENCODE  | DECODE |                |          |      |
| Device Restart  | RESTART |        | Audio Out Gain |          | 30dB |
|                 | RESTART |        |                | <b>^</b> |      |

### **Operation Mode**

Select the mode of operation (Encode or Decode) of the converter.

### **Device Restart**

Click the **RESTART** button to ensure the video engine initialises with any new settings.

### Audio In / Out Gain

Set the audio input/output gain.

## **Encode Settings**

Encode mode is the default mode for the converter.

|                     | NDI MANAGED |       | Capture    |         |
|---------------------|-------------|-------|------------|---------|
| NDI Video Bandwidth |             |       |            | CAPTURE |
|                     | 4:2:0       | 4:2:2 | Video Mode |         |
| NDI Stream Name     | STREAM1     |       | ON         | OFF     |
|                     | AUTO        |       | None       |         |
| NDI Audio           | ACTIVE      | MUTE  | RESET      | REFRESH |
|                     |             |       |            | APPLY   |
|                     |             |       |            |         |

### **Bitrate Management**

BirdDog devices allow you to set your target NDI®output bitrate. This allows you to select a compression ratio that is more efficient (uses lower bandwidth) on your networking infrastructure or higher image quality for critical footage. By setting **Bitrate Management** to NDI MANAGED, the BirdDog device will manage the target bitrate in accordance with the NDI® standard. By selecting MANUAL you are able to manually select a target bitrate.

### NDI Video Bandwidth

If you have selected a manual bitrate management, you may set your target NDI<sup>®</sup> output bitrate here. This allows you to select a higher bitrate stream for a higher quality video if your network capacity allows. Select from 60 - 360 Mbps. Use the manual setting with caution, as higher bitrates may cause issues such as frame tearing with video sources of high temporal complexity.

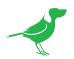

### **Chroma Subsampling**

Set the desired level of chroma subsampling.

### **NDI Stream Name**

When your BirdDog converter generates an NDI<sup>®</sup> stream, it can be identified via it's name on any NDI<sup>®</sup>-capable receiver. You are able to nominate the NDI<sup>®</sup> stream name here to give you a more descriptive name of the source you are connecting to. This can be particularly useful in multi-channel devices or on networks where there are a large amount of NDI<sup>®</sup> streams.

### Video Format

This converter is capable of accepting many different video formats to encode to NDI<sup>®</sup>. For the most part it is recommended to leave **Video Format** set to AUTO, you can manually override this setting and choose whatever resolution your source device is set to. This can be useful if there is an issue in synchronising video input resolutions.

### **NDI Group Enable**

This allows you to limit the visibility of the device to other devices that belong to the same NDI® Group. By default this setting is DISABLED. When enabled the receiver device needs to also be set to the same identical group name. Commonly this is done using the **NDI Access Manager** application provided by NewTek free of charge. NDI® Groups can be very useful in larger environments to control visibility and access amongst various groups.

### **NDI** Audio

You can choose to mute the NDI® audio.

### **Encoder Screensaver**

Assign a captured frame, black frame, or the BirdDog logo as a screensaver.

### **Capture Screensaver Frame**

Click the **CAPTURE** button to capture the current frame for use as a screensaver.

### **Onboard Tally**

**On/Off**: When connected to a Tally capable device, the Tally LED will illuminate Green for *Preview* and Red for *Program*.

Video: This selection uses the Tally light to indicate the presence of a video signal at the input.

### Loop Tally

In addition to the on-board Tally light indicating when the device is being used as either a program or preview source on a receiver, you are able to select Loop Tally when the device is in Encode mode. This will add a red/green border to the loop out of the BirdDog device. This is particularly useful for camera operators who are monitoring the loop out on a video monitor. They will see the colour borders and know when the device is being prepared or used for a live purpose.

### Failover Source

If the generated NDI<sup>®</sup> stream is interrupted for any reason the receiver can automatically switch to a nominated alternative NDI<sup>®</sup> stream. This is particularly useful for live 'on air' productions where there can be no risk of still frames or black being broadcast should any source no longer be available. Pressing the **REFRESH** button will add new sources to the list, whereas pressing the **RESET** button will populate the list with only active NDI<sup>®</sup> sources.

## **Apply Source Change**

Click the **APPLY** button to apply changes of source.

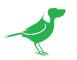

# **Decode Settings**

| Decode Settings |                    |         |
|-----------------|--------------------|---------|
|                 | ACTIVE             | MUTE    |
|                 | BirdDog            |         |
|                 |                    | CAPTURE |
|                 | ODD                | EVEN    |
|                 | HDMI-NEW (Stream1) |         |
|                 |                    |         |
|                 | RESET              | REFRESH |
|                 |                    | APPLY   |

### **NDI** Audio

Choose to enable or mute the NDI® audio.

### **Decode Screensaver**

Assign a captured frame, black frame, or the BirdDog logo as a screensaver.

### **Capture Screen Frame**

Click the **CAPTURE** button to capture the current frame for use as a screensaver. The video frame must be progressive. Interlaced frames cannot be captured.

### **Interlaced Field Order**

Select the desired field order to match your playback hardware.

### **NDI Decode Source**

To select an NDI<sup>®</sup> decode source, click the dropdown and select a source. The source will be displayed in the **NDI Decode Source** field. Click the link icon to navigate to a webpage if applicable.

The **RESET** button will delete the currrent list and display only current NDI<sup>®</sup> sources. The **REFRESH** button will add newly discovered sources to the list but not remove older, currently non-active sources.

### **Failover Source**

If the generated NDI<sup>®</sup> stream is interrupted for any reason the receiver can automatically switch to a nominated alternative NDI<sup>®</sup> stream. This is particularly useful for live 'on air' productions where there can be no risk of still frames or black being broadcast should any source no longer be available. Pressing the **REFRESH** button will add new sources to the list, whereas pressing the **RESET** button will populate the list with only active NDI<sup>®</sup> sources.

## Apply Source Change

Click the **APPLY** button to apply changes of source.

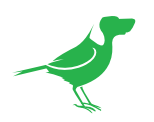

# **Receiving NDI Streams**

There are many applications that support the NDI® signal that the unit produces. Each application will vary slightly on how you choose your source.

## NewTek Studio Monitor

NewTek provide a free **Studio Monitor** (Video Monitor on a Mac) application that allows you to monitor many NDI<sup>®</sup> sources on a standard Windows computer. Once Studio Monitor is launched on your computer, right-click anywhere in the interface and select your device from the dropdown.

Once connected to the unit, a configuration icon is displayed on the bottom right-hand side of the video display. This is a shortcut to access the device web configuration panel.

## NewTek TriCaster Series

NewTek TriCaster series devices allow several NDI<sup>®</sup> sources to be received simultaneously, with the number of simultaneous connections varies depending on the model. Consult the TriCaster manual to determine how many connections are available on your device.

To select the converter as a source on your TriCaster, click on the configuration gear icon below your desired source location to display the **Input Setting** dialog. Select your device source from the dropdown.

Once connected to the unit, a configuration icon displays next to the source dropdown window. This is a shortcut to the BirdUI.

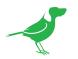

# Glossary

### Domain

A domain contains a group of computers that can be accessed and administered with a common set of rules. Domain can also refer to the IP address of a website on the Internet.

### DNS

DNS (Domain Name System) is a system used by the Internet and private networks to translate domain names into IP addresses.

### mDNS

mDNS (Multicast DNS) refers to the use of IP multicast with DNS to translate domain names into IP addresses and provide service discovery in a network that does not have access to a DNS server.

### Ethernet

Ethernet, standardized as IEEE 802.3, refers to a series of technologies used to connect computers and other devices to a LAN (Local Area Network) or wide area network (WAN).

### **Firmware**

Firmware is a class of software held in non-volatile memory that provides the low-level control for a device's hardware.

## Gigabit Ethernet (GigE)

An Ethernet capable of transmitting frames at a rate of a gigabit per second. A Gigabit capable Ethernet network is recommended for NDI production workflows.

### IP

IP (Internet Protocol) is the communications protocol for the Internet, many wide area networks (WANs), and most local area networks (LANs) that defines the rules, formats, and address scheme for exchanging datagrams or packets between a source computer or device and a destination computer or device.

### LAN

LAN (Local Area Network) is a network that connects computers and devices in a room, building, or group of buildings. A system of LANs can also be connected to form a WAN (Wide Area Network).

### Mbps

Mbps (Megabits per second) is a unit of measurement for data transfer speed, with one megabit equal to one million bits. Network transmissions are commonly measured in Mbps.

### NDI

NDI (Network Device Interface) is a standard allowing for transmission of video using standard LAN networking. NDI® comes in two flavours, NDI® and NDI|HX. NDI® is a variable bit rate, I-Frame codec that reaches rates of around 140Mbps at 1080p60 and is visually lossless. NDI|HX is a compressed, long-GOP, H.264 variant that achieves rates around 12Mbps at 1080p60.

### Packet (Frame)

A packet s a unit of data transmitted over a packet-switched network, such as a LAN, WAN, or the Internet.

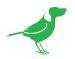

## PELCO

PELCO is a camera control protocol used with PTZ cameras. See also VISCA.

### PoE

Power over Ethernet

### Port

A port is a communications channel for data transmission to and from a computer on a network. Each port is identified by a 16-bit number between 0 and 65535, with each process, application, or service using a specific port (or multiple ports) for data transmission. Port can also refer to a hardware socket used to physically connect a device or device cable to your computer or network.

## PTZ

Pan, tilt and zoom.

## RJ45

A form of standard interface commonly used to connect computers onto Ethernet-based local area networks (LAN).

### RS422, RS485, RS232

Physical layer, serial communication protocols.

### Subnet

Subnet or subnetwork is a segmented piece of a larger network.

## Tally

A system that indicates the on-air status of video signals usually by the use of a red illuminated lamp.

### TCP

TCP (Transmission Control Protocol) is a network communications protocol.

### UDP

UDP (User Datagram Protocol) is an alternative protocol to TCP that is used when reliable delivery of data packets in not required.

### VISCA

VISCA is a camera control protocol used with PTZ cameras. See also PELCO.

### WAN

WAN (Wide Area Network) is a network that spans a relatively broad geographical area, such as a state, region, or nation.

### White Balance

White balance (WB) is the process of ensuring that white objects and by extension, all colour, in your video are rendered accurately. Without correct white balance, objects in your video display unrealistic color casts.

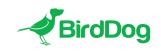

WELCOME TO THE FUTURE.

birddog.tv

hello@birddog.tv